MS Teams: Collab platform withing Microsoft Office 365

- Use Chat instead of email
- Collaborate on files in real time
- Customize the interface by adding notes and apps
- Communicate with other users via Chat, Audio or Video conferencing.

To access:

- Login to myCoyote @ my.csusb.edu
- Click on the Collaborate tile

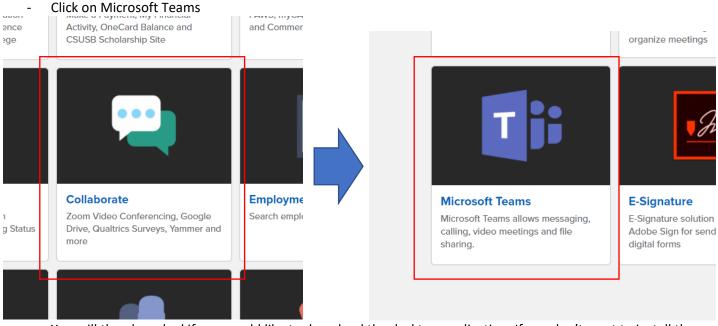

- You will then be asked if you would like to download the desktop application. If you don't want to install the app, it will redirect you to the online Microsoft Teams portal, where you can use the application in your web browser.

You should the navigation panel on the left side of the Teams window. Here, you can find different parts of the application, like Chat, Calls, Teams, etc. In the Teams gallery, you will see all of the teams you are joined in.

| CSUS                     | 8 Intro to MS Teams - YouT 🗙 🏼 🍘 Collaborate | × 🍿 Microsoft Teams | × M Inbox (5,277) - 004830289@coy | ∞ ×   +                              |
|--------------------------|----------------------------------------------|---------------------|-----------------------------------|--------------------------------------|
| $\leftarrow \rightarrow$ | C teams.microsoft.com/_#/school//?ctx=       |                     |                                   |                                      |
|                          | Microsoft Teams                              | Q Search            |                                   |                                      |
| Activity                 | Teams                                        |                     |                                   |                                      |
| E<br>Crist               | Your teams                                   |                     |                                   |                                      |
| Teams                    | <br>TT<br>Class Team Type                    | <br>T<br>Test       | <br>Janette <>Juan Testing        | <br>IT<br>ITS Training Services Team |
| Calis<br>Files<br>Shifts |                                              |                     |                                   |                                      |
|                          |                                              |                     |                                   |                                      |

Clicking on the ellipses on the top right corner of a team will give you additional options for that team as shown below. When hiding a team, a new item will be created in your Teams gallery titled "Hidden teams" where, when you select this item, the hidden teams will be displayed/hidden.

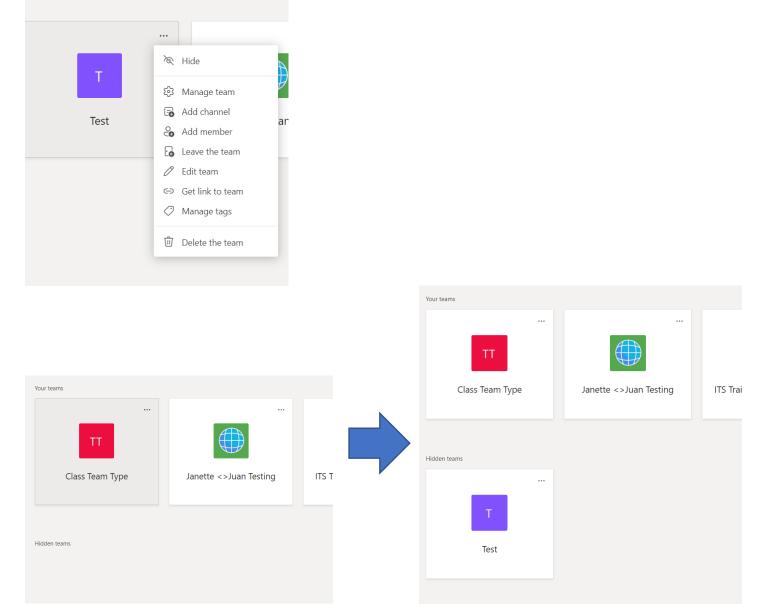

On the top right of the Microsoft Teams window, you will see an option to "Join or create team." Here, you can create a team or join a team, public or private with a code. Any available public teams will be listed as tiles next to "Create a team" and "Join a team with a code"

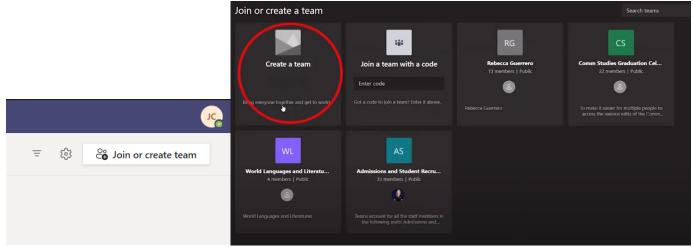

## Creating a team:

Selecting "Create a team" will provide you with a list of options to select the type of team you will be creating.

| Join or create        | a team                                               |                                                                    |                                                   |                                                          |                |
|-----------------------|------------------------------------------------------|--------------------------------------------------------------------|---------------------------------------------------|----------------------------------------------------------|----------------|
|                       |                                                      | 222                                                                |                                                   |                                                          |                |
| Creat                 | Select a team type                                   |                                                                    |                                                   |                                                          | <b>ion Cel</b> |
|                       | Â                                                    | <u>¥_</u>                                                          | A                                                 |                                                          |                |
|                       |                                                      |                                                                    |                                                   |                                                          |                |
|                       | Class<br>Discussions, group projects,<br>assignments | Professional Learning<br>Community (PLC)<br>Educator working group | Staff<br>School administration and<br>development | Other<br>Clubs, study groups, after school<br>activities |                |
| World Langua<br>4 mem |                                                      |                                                                    |                                                   | Cancel                                                   |                |
|                       |                                                      |                                                                    |                                                   |                                                          |                |

- Class
  - o Good for professors and students for collaboration, assigning tasks and assignments and discussions.
  - Unique permissions for professors and students
- Professional Learning Community (PLC)
  - Allows educators to connect for collaboration
  - Can be used to create teams for specific grade levels, interest areas and across different subjects.
- Staff
  - o Staff can collaborate and connect to work on school-wide initiatives
  - o Will have a Staff leader that can manage staff members in this team

(Above teams will have a OneNote Notebook available to share notes and collaborate in a single environment)

- Other
  - o Team members share equal read/write permissions unless specified by the team owner

We will be demonstrating the Staff team creation

Selecting the Staff team type will give you options type a team name, description and to select the privacy setting. Selecting Privacy will allow you to manage who can join the team.

| or create a team                                |                                                                                                    |                                 | Search tea                 |
|-------------------------------------------------|----------------------------------------------------------------------------------------------------|---------------------------------|----------------------------|
| Create a team                                   | Create your team<br>Staff leaders are owners of staff teams and add others as<br>communicate, share important documents, and set up a<br>administrative goals. |                                 | CS<br>Studies Graduation C |
| create a team                                   | Name                                                                                                    |                                 |                            |
|                                                 | MS Teams Intro                                                                                                    | Ø                               |                            |
|                                                 | Description (optional)                                                                                                    |                                 |                            |
|                                                 |                                                                                                    |                                 | -                          |
|                                                 | Privacy                                                                                                    |                                 |                            |
| 1000                                            | Private - Only team owners can add members                                                                                                    | ×                               | 6                          |
| rld Languages and Literat<br>4 members   Public | Create a team using an existing team as a template                                                                                                    |                                 |                            |
|                                                 | Create a team using a group set up by you or California                                                                                                    | State University San Bernardino |                            |
| Languages and Literatures                       |                                                                                                    | Cancel Next                     |                            |
| Mis learns                                      | inuo                                                                                                    | •                               |                            |
| get to w Description (o                         | ptional)                                                                                                    |                                 |                            |
|                                                 |                                                                                                    |                                 | it<br>bu                   |
|                                                 |                                                                                                    |                                 |                            |
| Privacy                                         |                                                                                                    |                                 |                            |
|                                                 | nly team owners can add members                                                                                                    | ,<br>,                          | /                          |
|                                                 |                                                                                                    |                                 |                            |
| Literat<br>Ic Private - O                       | nly team owners can add members                                                                                                    |                                 |                            |
| Public - Ar                                     | nyone in your organization can join                                                                                                    |                                 |                            |
|                                                 |                                                                                                    | Cancel Next                     |                            |
|                                                 |                                                                                                    |                                 |                            |

Once you select "Next" you will be asked to add people to you team by typing their name or myCoyote ID number. Since you are logged into Microsoft Teams with your myCoyote credentials, when looking for people to add to your team, Teams will automatically look for those people that are in the campus directory.

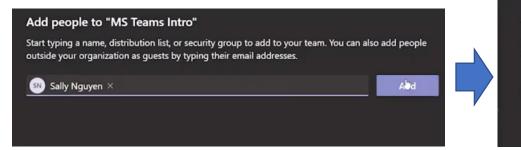

## Add people to "MS Teams Intro"

Start typing a name, distribution list, or security outside your organization as guests by typing the

Start typing a name or group

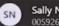

Sally Nguyen 005926436

You can now modify the person's permissions by changing their status between Owner and Member

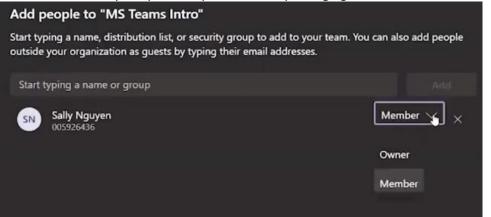

Nøw, your team should be created. Your workspace should look like this:

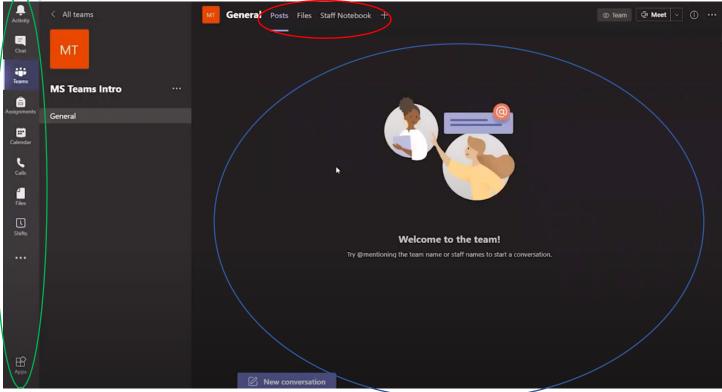

Red Circle: These are your tabs. Selecting a tab will change the view in the blue circle.

Posts

0

- Here is where you will see any notifications about messages, @ mentions, etc. for the selected team
- o Clicking "New conversation" will allow you to post a message to everyone under this tab

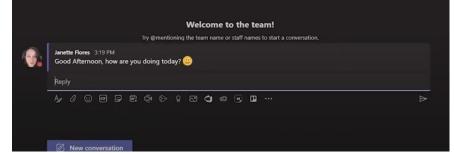

 Note the formatting options for your messages. You can send files here, edit your font, send images and emojis, links, etc. Files

\_

• All documents shared in the team will be stored here for quick access. You can upload documents from this tab, create a new document, download files to your local drives, etc.

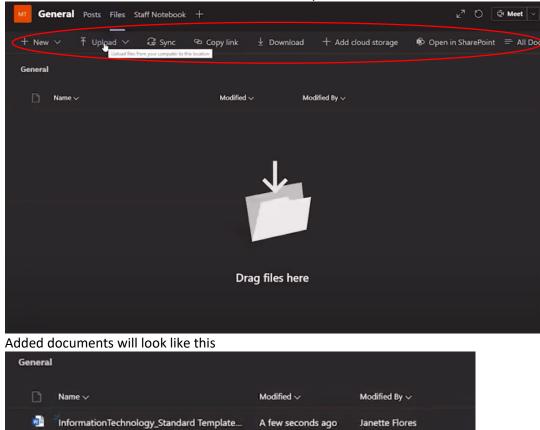

- Staff Notebook

0

0

• This is a dedicated OneNote Notebook for anyone in the team to edit and collaborate with other team members. You can create a blank notebook or import a notebook if you have any already created.

| MT | General | Posts | Files | Staff Notebook | +                                        | R <sub>M</sub> | Ö | ⊕ | Q̂ Meet ∨ |
|----|---------|-------|-------|----------------|------------------------------------------|----------------|---|---|-----------|
|    |         |       |       |                |                                          |                |   |   |           |
|    |         |       |       |                |                                          |                |   |   |           |
|    |         |       |       | G              | ive your staff a private space for notes |                |   |   |           |
|    |         |       |       | 0              | and a canvas for collaboration.          |                |   |   |           |
|    |         |       |       |                | Set up a OneNote jitaff Notebook         |                |   |   |           |
|    |         |       |       |                |                                          |                |   |   |           |
|    |         |       |       |                |                                          |                |   |   |           |

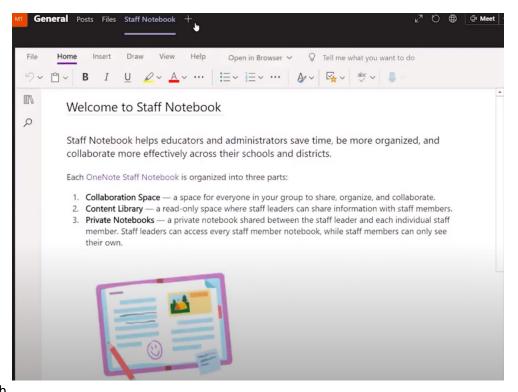

° "+" tab

o This tab allows you to add other specialized tabs that serve and add specific functions

| Serch       Serch       Serch         Rent *         Image: Serch *         Image: Serch *                                                                                                    | Add a tab | •               |                 |                  |           |          | ×           |
|----------------------------------------------------------------------------------------------------|-----------|-----------------|-----------------|------------------|-----------|----------|-------------|
| Image: Second second second |           | vorite apps and | files into tabs | at the top of th | e channel | Search   | <u>م</u>    |
| OneNotePlannerWiklVirto<br>CalendarTrelloListsMURALImage: Adobe treeImage: Adobe treeImage: A                                                                                                    | Recent ~  |                 |                 |                  |           |          |             |
| CalendarCalendarAdobe<br>CreativeCommunitiesAzure<br>DevOpsSo<br>SharePointFo<br>DocumentExcelF<br>FormsPDFPower BlPowerPointSo<br>PowerPointSo<br>SharePointSo<br>SharePointSo<br>StramSo<br>VisioImage: StramWordVisioVisioVisioVisioVisio                                                                                                    |           |                 | Ģ               |                  |           |          | M           |
| Adobe<br>Creative       Communities       Azure<br>DevOps       SharePoint       Document<br>Library       Excel       Forms         PDF       Power Bl       PowerPoint       SharePoint<br>Pages       SharePoint<br>SharePoint       SharePoint<br>StarePoint       StarePoint<br>StarePoint       StarePoint       Website         Word       Visio       Visio       Visio       Visio       Visio                                                                                                    | OneNote   | Planner         | Wiki            |                  | Trello    | Lists    | MURAL       |
| Creative       DevOps       Library         Image: Depoint Power Bit       Image: Depoint Power Point Power Point Power Point Power Point Power Power Pow                                                                       | 0         | <b>x</b>        | ত               | s                | 5         | ×        | 2           |
| PDF Power Bl PowerPoint SharePoint Stream Visio Website<br>Pages<br>Word                                                                                                    |           | Communities     |                 | SharePoint       |           | Excel    | Forms       |
| Pages<br>Word                                                                                                    | Ł         | பி              | •               | s                | >         |          |             |
| Word                                                                                                    | PDF       | Power Bl        | PowerPoint      |                  | Stream    | Visio    | Website     |
|                                                                                                    | w         |                 |                 |                  |           |          |             |
|                                                                                                    | Word      |                 |                 |                  |           |          |             |
|                                                                                                    |           |                 |                 |                  |           | <u>ش</u> | Managa appo |

When adding a tab, you will be asked for a tab name. Here, we added Wiki as a tab for the team

| Wiki<br>Tab name<br>Wiki |  |      | About | × |
|--------------------------|--|------|-------|---|
|                          |  | Back | Save  |   |

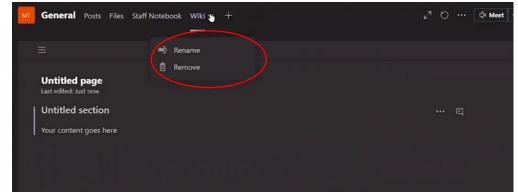

• At anytime, you can remove or rename a tab by selecting the down arrow next to the tab

Green circle: This is the navigation panel where you can switch between different views within Microsoft Teams - Activity

• Lists notifications to users for messages received, calls received, etc. These notifications can be filtered.

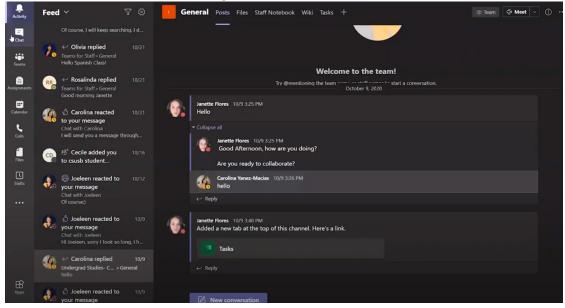

- Chat

0

0

- Here, you will see a list of all of your messages between people, like a text messaging app on your phone.
- You can select the new message icon, here circled in red, to enter a person who you wish to send a message to. You can start messaging that person on the right.

| Activity    | Chat 🗸 🖌 🖌                                                    |      | Carlos Corona Chat F | iles Organization Activit | у + |         | 88* ⊡ |
|-------------|---------------------------------------------------------------|------|----------------------|---------------------------|-----|---------|-------|
| =<br>Chat   |                                                               |      | _                    |                           |     |         |       |
|             | Training Services Student<br>You: Once again, I am testing, d |      |                      |                           |     | Hello 📀 |       |
| Tearns      | Sally Nguyen<br>You: Please let me know when y                |      |                      |                           |     |         |       |
| Assignments | Stephanie Bianeth Garcia<br>This message was deleted          |      |                      |                           |     |         |       |
| Calendar    | Admin Support Check-In<br>Stephanie Bianeth: Hi ladies! I a   |      |                      |                           |     |         |       |
| Calls       | Judi Cruz                                                     |      |                      |                           |     |         |       |
| Files       | Sabrina Garcia                                                |      |                      |                           |     |         |       |
| Shifts      | Elizabeth Montes                                              |      |                      |                           |     |         |       |
|             | Professional Development.<br>Marissa: Okay, no worries! 🕑     |      |                      |                           |     |         |       |
|             | Nancy Hernandez<br>You: Great!                                |      |                      |                           |     |         |       |
|             | Erika Takenaka<br>You: Sent a file                            |      |                      |                           |     |         |       |
|             | Alfredo Jesus Barcenas<br>Hello :)                            |      |                      |                           |     |         |       |
| ₿           | C Trello<br>Sent an image                                     |      |                      |                           |     |         |       |
| Apps        | Jennifer Montgomery<br>We can't hear you.                     | 9/22 | Type a new message   |                           |     |         |       |

0

- Assignments
  - Used for class teams
  - o Professors and educators can add and assign assignments here which can be submitted here as well

| L.<br>Activity |                                                                  |               |
|----------------|------------------------------------------------------------------|---------------|
|                | > Drafts                                                         |               |
| =<br>Chat      | ✓ Assigned                                                       |               |
|                | To view older assignments, navigate to an individual class team. |               |
| Teams          | CT Website Testing                                               | 1/1 turned in |
| â              | Class Team Type • Due October 2, 2020 11:59 PM                   | 0 returned    |
| Assignationts  |                                                                  |               |
|                | CT Testing                                                       | 0/2 turned in |
| Calendar       | Class Team Type • Due October 6, 2020 11:59 PM                   | 0 returned    |
| Calls          | > Returned                                                       |               |
| Calls          |                                                                  |               |
| files          | Create                                                           |               |
| Files          |                                                                  |               |
|                |                                                                  |               |
| Shifts         |                                                                  |               |
| •••            |                                                                  |               |
|                |                                                                  |               |
|                |                                                                  |               |
|                |                                                                  |               |
|                |                                                                  |               |
|                |                                                                  |               |
| ŝ              |                                                                  |               |
| Apps           |                                                                  |               |
|                |                                                                  |               |

o Calendar

\_

• Calendar view that automatically syncs up with your Outlook account

|              |      | Calendar                                             |                 |                                                    |                                       | ିତ୍ୟ Meet n                        | w + New meeting $\vee$                                       |
|--------------|------|------------------------------------------------------|-----------------|----------------------------------------------------|---------------------------------------|------------------------------------|--------------------------------------------------------------|
| =<br>Chat    | ٢    | Today < > November                                   | 2020 ~          |                                                    |                                       |                                    | 🗎 Work week 🗠                                                |
| <b>Teams</b> |      | 02<br>Monday                                         | 03<br>Tuesday   | 04.<br>Wednesday                                   | 05<br>Thursday                        |                                    | 06<br>Friday<br>Requisition Training Check current list      |
| iignments    | 1 PM | Viewing Financials (for Fin Access-<br>State-side)   |                 |                                                    | Qualtrics Report<br>https://csusb.zoo | <b>ts</b><br>om.us/j/85269750582 k | requisition manning crices concircitor                       |
| Calis        | 2 PM | https://csusb.zoom.us/j/9095373755<br>Andrea Beechko |                 |                                                    | Zoom for Stude<br>Zoom                | nts (Sara)                         | MS Teams Tips & Tricks Staff & Fac<br>Zoom<br>Janette Flores |
| files        | 3 PM |                                                      | MS Suite Office | MS Teams Intro Staff/Fac<br>Zoom<br>Janette Flores | MS Teams<br>Recording                 | MS Teams Intro<br>Janette Flores   | •                                                            |
|              | 4.PM |                                                      |                 | Test<br>Janette Flores                             |                                       | 0                                  |                                                              |
|              |      |                                                      |                 |                                                    |                                       |                                    |                                                              |

- 0
- You can select "New meeting" on the top right to schedule a meeting with someone
- $\circ$   $\;$  Selecting this will bring up meeting options for you to modify.

| Ħ    | New meeting Detail            | s Scheduling   | Assistant           |            |  |         |     |     |     |            |
|------|-------------------------------|----------------|---------------------|------------|--|---------|-----|-----|-----|------------|
| Time | zone: (UTC-08:00) Pacific Ti  | me (US & Canac | la) 🗸               |            |  |         |     |     |     |            |
|      | Testing Teams Intro           |                |                     |            |  |         |     |     |     |            |
|      | Juan Carlos Corona            | a × 🔊 s        | aliy Nguyen $	imes$ | I.         |  |         |     |     |     | + Optional |
|      | Nov 5, 2020                   | ₹<br>3:30 PM   | ✓ → Nov:            | 5, 2020    |  | 4:00 PI | и ~ | 30п | n ( | All da     |
|      | Suggested: No suggestions ava | ilable.        |                     |            |  |         |     |     |     |            |
| Ø    | Does not repeat $\sim$        |                |                     |            |  |         |     |     |     |            |
|      | Add channel                   |                |                     |            |  |         |     |     |     |            |
|      | Add location                  |                |                     |            |  |         |     |     |     |            |
|      | BI⊻Ş                          | ∀ ≙ ∧A         | Paragraph $\sim$    | <u>⊥</u> × |  |         |     |     | ÷   | ⊞ …        |
|      | Type details for this new     | meeting        |                     |            |  |         |     |     |     |            |
|      |                               |                |                     |            |  |         |     |     |     |            |
|      |                               |                |                     |            |  |         |     |     |     |            |

 Scheduling Assistant, circled blue, will help ensure there are no conflicts timewise between any other events in Outlook

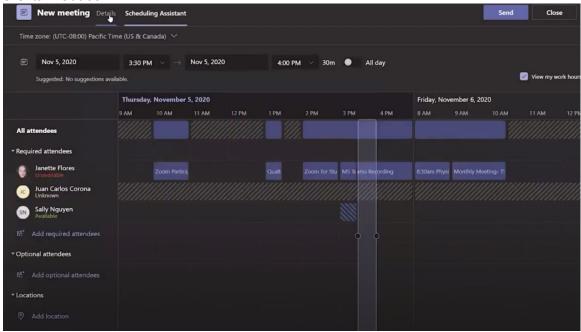

0

0

• Once you have saved your meeting schedule, in the Calendar view, you can select the meeting appointment and select "Join" to join the meeting

| My calendar                   | لا ts (Sara)                     |
|-------------------------------|----------------------------------|
| Testing Teams Intro           |                                  |
| Nov 5, 2020 3:30 PM - 4:00 PM | MS Teams Intro<br>Janette Flores |
| Join Edit                     | Janette Flores                   |
| Chat with participants        |                                  |
| Janette Flores<br>Organizer   | ,                                |
|                               |                                  |
|                               |                                  |

Calls

-

• Here, you can call anyone in the organization. Selecting "Make a call" will allow you to enter a name, which will be searched under the campus directory, to add to the call list.

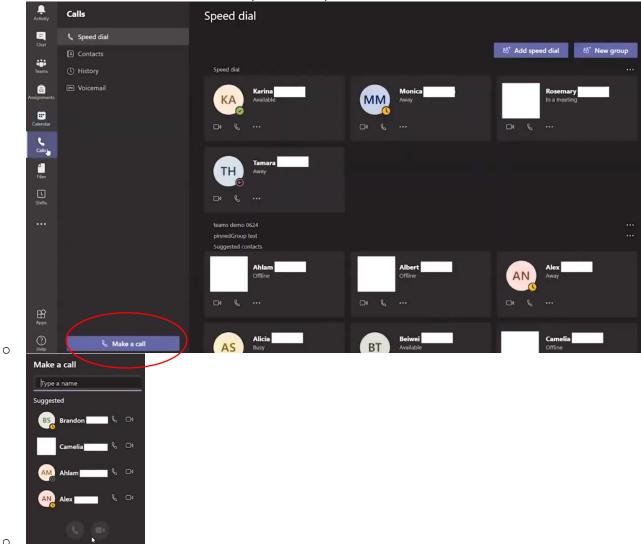

ہ Files

-

 $\circ$   $\;$  You can upload and download files from this view.

| ,<br>Activity       | Files               | 🕔 Rec | cent                                                |            |                                     |   |
|---------------------|---------------------|-------|-----------------------------------------------------|------------|-------------------------------------|---|
| Chat                | Views               | Туре  | Name                                                | Modified - | Location                            | Ö |
| iii<br>Teams        | 👘 Microsoft Teams   |       | Zoom Participant Engagement Handout.docx            | 5h ago     | 000010399's OneDrive / My DRIVE- WO |   |
| <b>a</b> ssignments | ⊥ Downloads         |       | Zoom Participant Engagement Handout.docx            | 5h ago     | 000010399's OneDrive / My DRIVE- WO |   |
|                     | Cloud storage       |       | MSTEAMS at CSUSB State Presentation.pptx100720.pptx | 6h ago     | 000010399's OneDrive / My DRIVE- WO |   |
| Calendar            | 💩 Google Drive 🛛 🚥  |       | MS Teams Intro script.docx                          | 6h ago     | 000010399's OneDrive / My DRIVE- WO |   |
| Calls               |                     |       | MS Teams for staff guidescript100720.docx           | 6h ago     | 000010399's OneDrive / My DRIVE- WO |   |
| Files               |                     |       | Student Team Notebook                               | Yesterday  | StudentTeam / SiteAssets            | 1 |
| Shifts              |                     |       | InformationTechnology_Standard Template_Numbere     | Yesterday  | UniversityHonors / General          |   |
|                     |                     |       | MS Teams for Fac 100920.docx                        | Yesterday  | 000010399's OneDrive / My DRIVE- WO |   |
|                     |                     |       | MSTEAMS Script.pptx                                 | Yesterday  | 000010399's OneDrive / My DRIVE- WO |   |
|                     |                     |       | Qualtrics Intermediate PPT.pptx                     | Yesterday  | 000010399's OneDrive / My DRIVE- WO |   |
|                     |                     |       | MSTEAMS at CSUSB Students100820.pptx                | Yesterday  | 000010399's OneDrive / My DRIVE- WO |   |
|                     |                     |       | MSTEAMS at CSUSB Staff Presentation.pptx051420.pptx | Yesterday  | StudentTeam / General               |   |
| (?)<br>Help         | + Add cloud storage | di .  | Qualtrics Internediate script - 102820.docx         | 11/3/20    | 000010399's OneDrive / My DRIVE- WO |   |

0

You can select your account profile at the top right corner of the Microsoft Teams application (It will be displayed as an image you setup for your account or you initials in a circle)

|             | Janette Flores<br>Change picture                     |
|-------------|------------------------------------------------------|
| Location    | <ul> <li>Busy</li> <li>Set status message</li> </ul> |
| 000010399's | G Saved                                              |
| 000010399': | Zoom - (145%) + 🗔                                    |
| 003088279': | Keyboard shortcuts                                   |
| 000010399': | Check for updates                                    |
| 000021345': | Download the mobile app<br>Sign out                  |
| 000027221': |                                                      |

Here, you can edit Microsoft Teams by changing how Teams looks (Dark or Light mode), change your profile picture, notifications, privacy, etc.